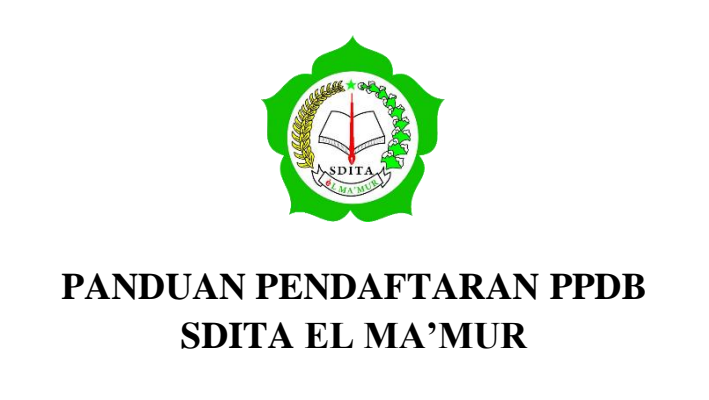

**1.** Buka browser ada, lalu menuju ke alamat **ppdb.sditaelmamur.sch.id**

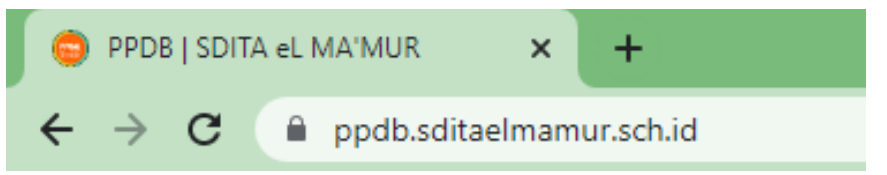

- 2. Pelajari semua menu yang ada di dalam website
- 3. Klik tombol "DAFTAR" untuk membuat akun PPDB

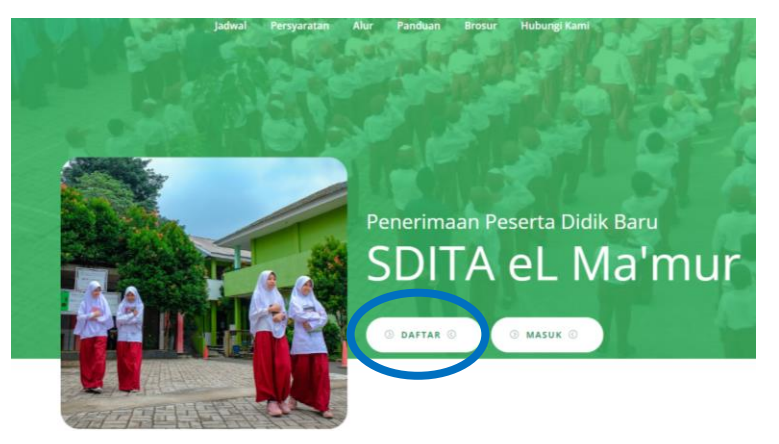

4. Isi masing-masing kotak sesuai dengan pertanyaannya, kemudian klik "Daftar Sekarang" (**HARAP DIINGAT EMAIL DAN PASSWORD YANG DIDAFTARKAN"**

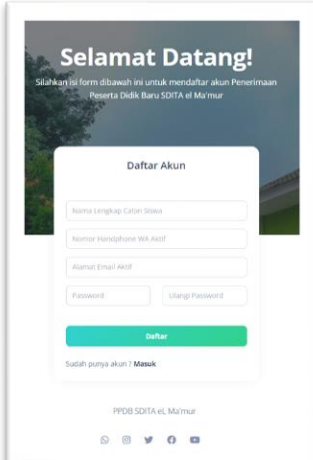

5. Setelah masuk menu Login, isikan kembali email dan password yang sudah anda daftarkan

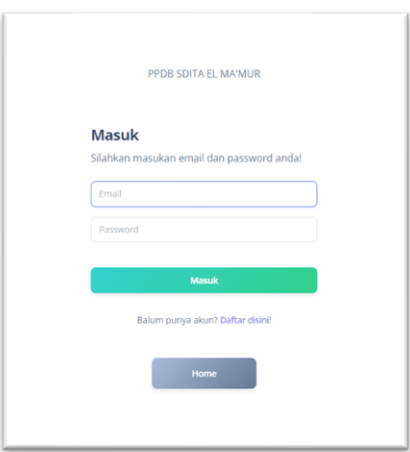

6. Setelah masuk ke menu utama, pelajari informasi pendaftaran

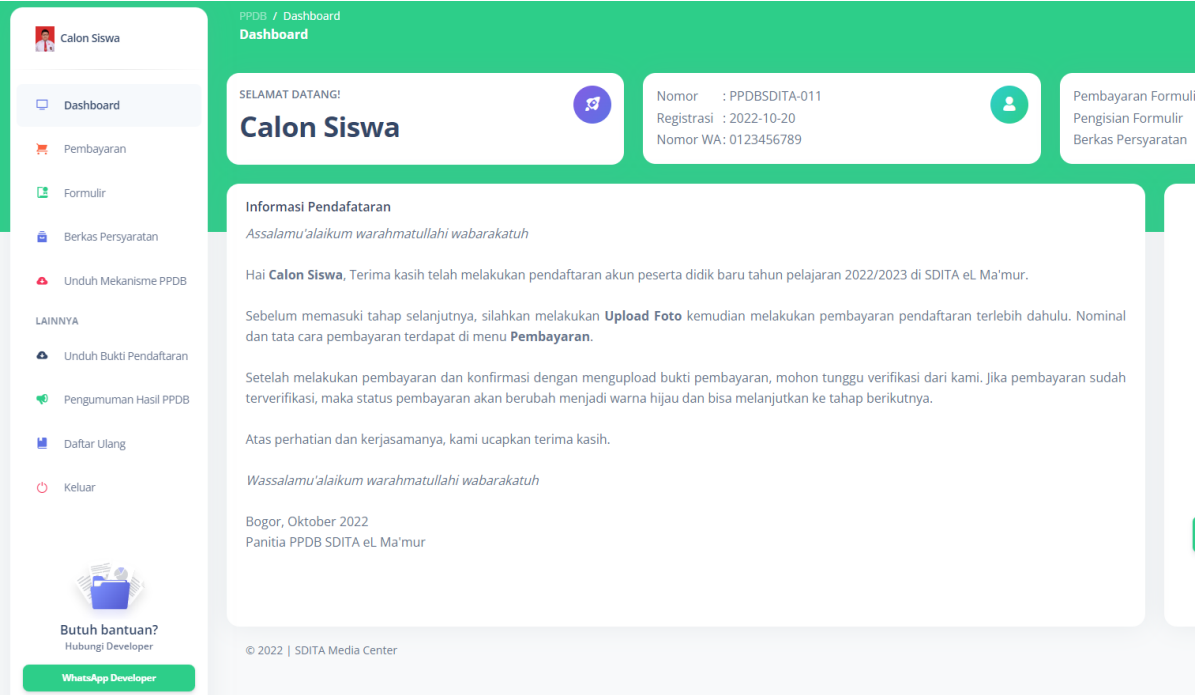

7. Lakukan Upload Foto, dengan meng-klik "Choose / Pilih File", Kemudian pilih foto yang akan di upload dan Klik "Upload Foto". Kemudian perhatikan informasi akun anda

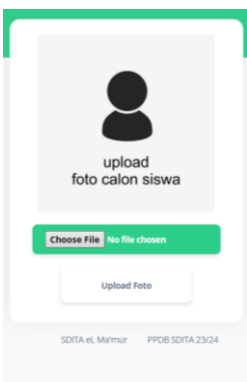

8. Setelah melakukan Upload Foto, pilih menu "Pembayaran", dan pelajari cara pembayaran pendaftaran

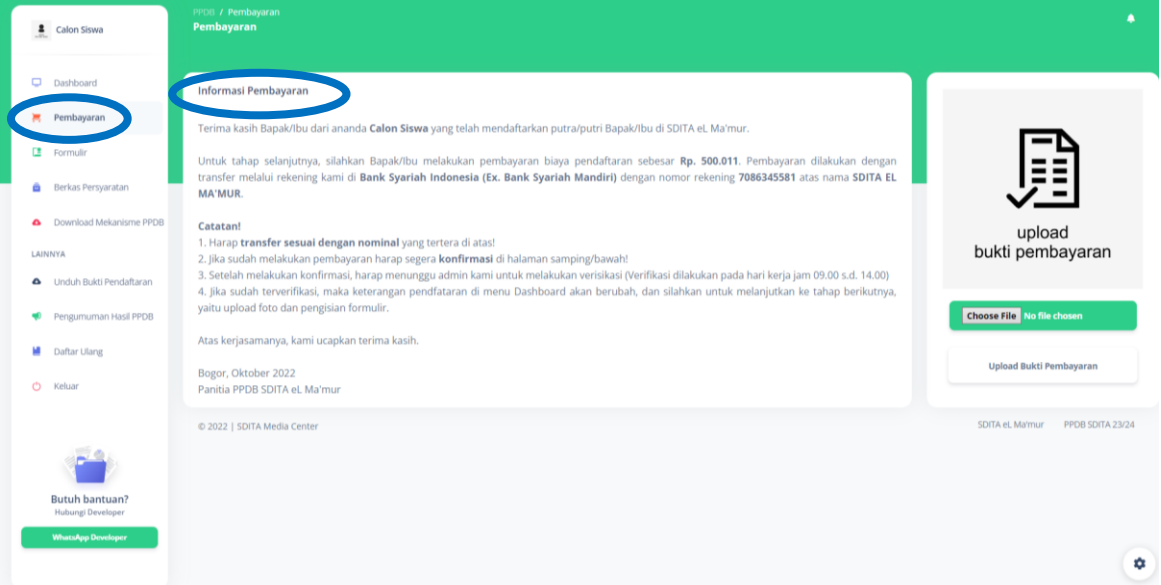

9. Lakukan pembayaran sesuai dengan instruksi dan ketentuan yang tertera pada menu pembayaran tersebut.

10. Setelah melakukan pembayaran. Lakukan **Konfirmasi Pembayaran** dengan cara meng-Upload bukti transaksi pembayaran di kota Upload Bukti Pembayaran

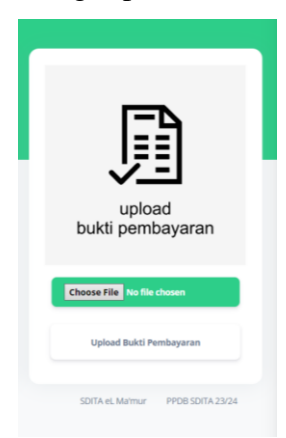

- 11. Setelah melakukan konfirmasi pembayaran, tunggu hingga panitia melakukan verifikasi atas pembayaran tersebut.
- 12. Jika panitia telah melakukan verifikasi, status pembayaran formulir di menu Dashboard menjadi warna hijau

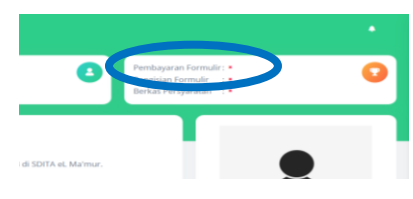

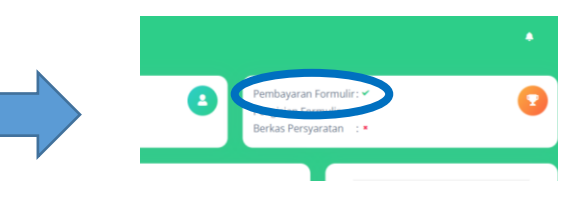

Sebelum verifikasi Setelah verifikasi

13. Setelah pembayaran terverifikasi, download mekanisme PPDB SDITA eL Ma'mur dengan cara meng-klik menu Download Mekanisme PPDB

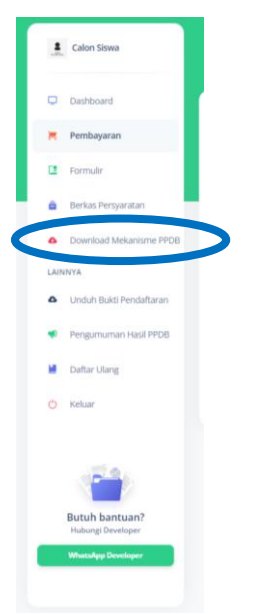

- 14. Pelajari mekanisme PPDB tersebut.
- 15. Setelah mempelajari mekanisme PPDB, silahkan pilih menu Formulir Pendaftaran, dan isi formulir pendaftaran dengan data yang sebenarnya.

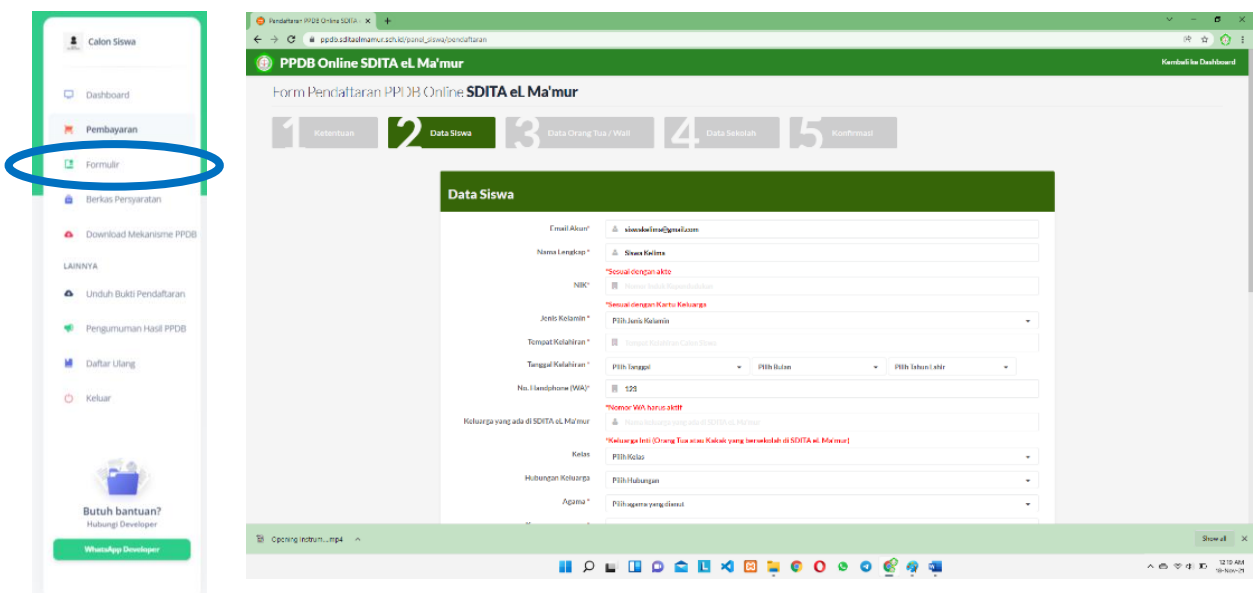

16. Apabila pengisian formulir telah selesai, status formulir di menu Dashboard akan berubah menjadi warna hijau

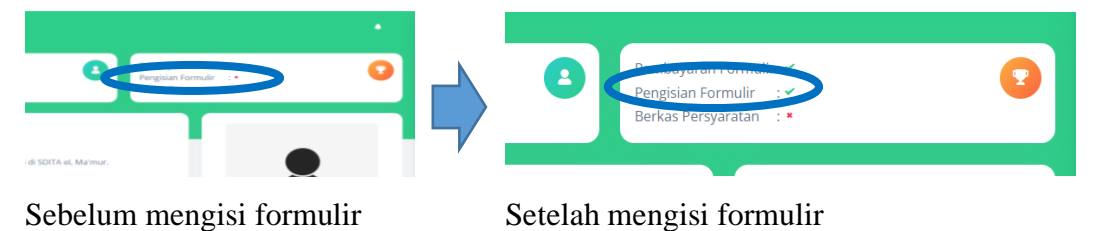

17. Setelah selesai mengisi formulir, silahkan menuju ke menu Persyaratan, dan pelajari apa saja persyaratannya dan bagaimana cara mengirimkan persyaratan tersebut.

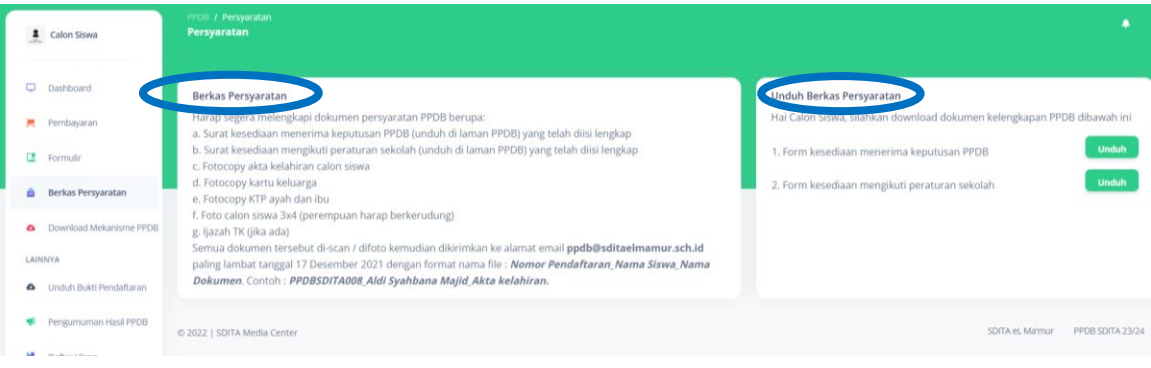

- 18. Jika sudah mengirimkan persyaratan ke email yang sudah ditentukan, silahkan menunggu hingga panitia melakukan verifikasi berkas.
- 19. Jika panitia sudah memverifikasi berkas persyaratan, maka status berkas persyaratan yang ada di menu Dashboard akan berubah menjadi warna hijau

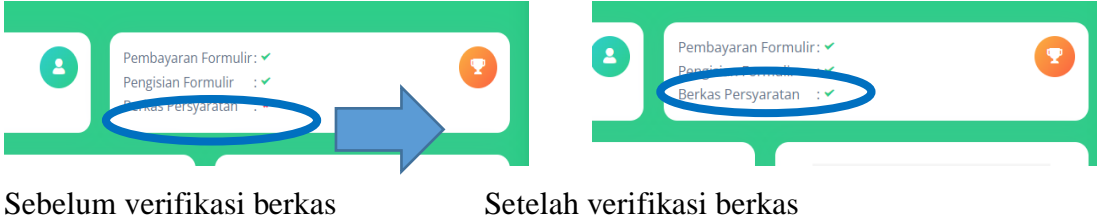

20. Jika dokumen persyaratan sudah diverifikasi, silahkan untuk mencetak bukti pendaftaran dengan cara meng-klik menu Cetak Bukti Pendaftaran

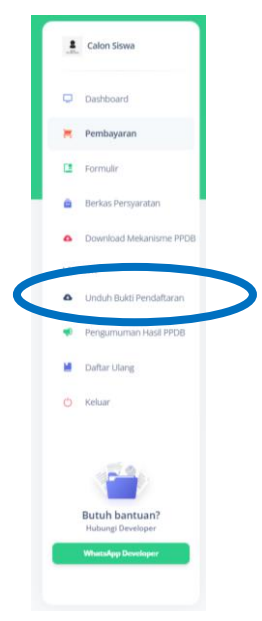

- 21. Setelah mencetak bukti pendaftaran silahkan masuk kedalam grup WA dengan cara mengunjungi alamat website yang tertera di bawah bukti pendaftaran.
- 22. Pendaftaran selesai, selanjutnya silahkan mempersiapkan diri dan menunggu informasi terkait dengan observasi peserta PPDB.